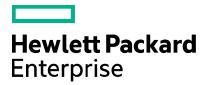

## Codar

Software version: 1.80

## **Bamboo Integration**

Document release date: January 2017 Software release date: January 2017

## Legal notices

#### Warranty

The only warranties for Hewlett Packard Enterprise products and services are set forth in the express warranty statements accompanying such products and services. Nothing herein should be construed as constituting an additional warranty. Hewlett Packard Enterprise shall not be liable for technical or editorial errors or omissions contained herein. The information contained herein is subject to change without notice.

#### Restricted rights legend

Confidential computer software. Valid license from Hewlett Packard Enterprise required for possession, use or copying. Consistent with FAR 12.211 and 12.212, Commercial Computer Software, Computer Software Documentation, and Technical Data for Commercial Items are licensed to the U.S. Government under vendor's standard commercial license.

#### Copyright notice

© Copyright 2017 Hewlett Packard Enterprise Development LP

#### Trademark notices

Adobe® is a trademark of Adobe Systems Incorporated.

Microsoft® and Windows® are U.S. registered trademarks of Microsoft Corporation.

Oracle and Java are registered trademarks of Oracle and/or its affiliates.

UNIX® is a registered trademark of The Open Group.

RED HAT READY™ Logo and RED HAT CERTIFIED PARTNER™ Logo are trademarks of Red Hat, Inc.

The OpenStack word mark and the Square O Design, together or apart, are trademarks or registered trademarks of OpenStack Foundation in the United States and other countries, and are used with the OpenStack Foundation's permission.

#### Documentation updates

To check for recent updates or to verify that you are using the most recent edition of a document, go to the following URL and sign-in or register: https://softwaresupport.hpe.com.

Select Manuals from the Dashboard menu to view all available documentation. Use the search and filter functions to find documentation, whitepapers, and other information sources.

You will also receive updated or new editions if you subscribe to the appropriate product support service. Contact your Hewlett Packard Enterprise sales representative for details.

#### Support

Visit the Hewlett Packard Enterprise Software Support Online web site at https://softwaresupport.hpe.com.

## **Contents**

| What is Codar?                                                             | 4  |
|----------------------------------------------------------------------------|----|
| Why is Codar required?                                                     | 4  |
| Continuous integration and deployment using Codar and Bamboos (build tool) | 5  |
| Software required for the integration                                      | 5  |
| Configuring Bamboo                                                         |    |
| Uploading the Codar plugin on the Bamboo server                            | 6  |
| Configuring the application project                                        | 7  |
| Creating deployment plan for Codar                                         | 10 |
| Deploying the Project/ Plan                                                | 12 |
| Send documentation feedback                                                | 14 |
| Legal notices                                                              | 2  |

#### What is Codar?

HPE Codar is a continuous delivery solution that provides deployment and release management of complex multi-tier applications across the application lifecycle. It automates the deployment of applications by embracing existing content from Chef, HPE Server Automation, and so on and representing this content as components. These components can be used in a graphical topology designer to create an application model.

## Why is Codar required?

Software engineering builds are subject to continuous deployment and testing on the principles of frequent code commits, build automation, faster and frequent builds, automated application deployment, and test automation. On top of continuous integration, software development teams also continuously deliver qualified software applications to their test and production teams. One of the challenges that most software development teams face in the process of continuous integration and continuous delivery is the ability to automate the deployment of applications in a simple and consistent manner and run tests on the deployed instance. Codar is built to solve this problem.

# Continuous integration and deployment using Codar and Bamboos (build tool)

## Software required for the integration

To integrate Bamboo with Codar, you must install the following software:

1. Install Atlassian Bamboo 5.10.1.1.

Note: This is not an open source and hence has to be purchased.

- 2. Install the JDK version 1.8x on the Bamboo server.
- Install Collabnet Subversion Edge from collab.net/support/documentation.
- Install TortoiseSVN from tortoisesvn.net. Install the latest version and use the default settings. After the installation, you can see new options when you right-click a file or folder in Windows Explorer.
- 5. Download and install Maven from maven.apache.org.

## Configuring Bamboo

After installing the software listed above, configure Bamboo as given below:

- 1. Login to the Bamboo dashboard with the provider URL (http://<host>:<port>/)
- 2. Go to Action menu > Bamboo Administration > Overview.
- 3. Click Server capabilities on the left pane.
  - a. Click Detect Server Capabilities button at the right top of the screen.
  - b. The system automatically detects all the available JDK capabilities and updates the same.
- 4. Click Executables.
  - a. Click add an executable as a server capability
    - Select the Capability type (Executable), Maven type (3.x) and enter the Executable label.
    - ii. Enter the path (without bin), where the Maven is located.
- Click Linked repositories.
  - a. Click Add repository.
  - b. Select the repository.
  - c. Enter the repository values (Name, URL, Username, and Password).
  - d. Click Save repository.

Note: The Repository details can also be included while configuring the project/plan.

## Uploading the Codar plugin on the Bamboo server

You must upload and enable the Codar plugin on the server in which Bomboo is installed.

#### Installing the Codar plugin

- 1. Go to the Bamboo dashboard.
- Click the gear icon at the top right of the screen.
- 3. Select Add-ons from the gear icon.
- 4. Click Upload add-on.
- 5. Click **Browse** and select the plugin jar file from the local machine.
- 6. Click Upload

Note: Go to Action menu > Bamboo Administration and click on Pause Server before you upload the plug-in into the server.

## **Enabling the Codar plugin**

The Codar plugin is enabled by default after the installation.

If the plugin gets disabled, click **Enable** button.

### Configuring the application project

#### **Prerequisites**

- 1. Create a valid design in Codar and Associate the design to **Application**. Ensure that the deployment of the design works by going to "Test" tab and clicking on Test Run. The design should deploy successfully.
- 2. Export this Design by clicking Export button and selecting Save As JSON.
- 3. Design should include property which will be modified in the Bamboo plugin, marked as Modifiable or mandatory.
- 4. Please enter the Codar credentials in OO before starting the deployment through Bamboo Plugin.
  - a. Go to OO Central (https://<hpe\_codar\_host>:<oo\_port>/oo).
  - b. Click Content Management on left pane of the page.
  - c. Go to Configuration Items tab.
  - d. Open System Accounts and edit CODAR\_REST\_CREDENTIALS.
  - e. Enter Codar Credentials (Default: admin/cloud) and Click Save.

This design has to be checked-in into the source repository.

Note: For security reasons, you must configure the Codar plugin with SSL and HTTPS enabled and with TLS Protocol Version 1.2 only.

#### Create Project/Plan

This section describes how to create a project/plan.

- 1. Click Create > Create New Plan.
- 2. Select new project.
  - a. Enter the **Project Name/Project** Key for new project.
- 3. Enter the Plan name/Plan Key and description (if any) in the respective text box.
- Check the radio button to either select the previously linked repository or link to a new repository.
  - a. To link to new repository click the radio button and select the repository that supports subversion.

**Note:** If the **subversion** option is not available, you can select the **others** option.

b. Enter the fields according to the selected repository.

E.g.: The fields to be mentioned for subversion is shown below:

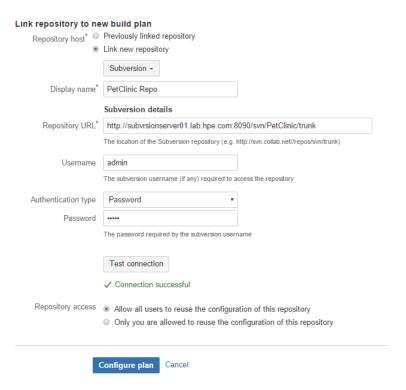

5. Click **Configure plan** to save the plan details.

**Note:** The Project Key/ Plan Key gets generated automatically according to the project/plan name entered, but can be customized if required.

#### Configuring Maven Task

After creating the Project/Plan you will be directed to add the maven task for the plan.

- Click Add Task.
- 2. Select the **Type of task** (Maven 3.x task) from the available options.
- Enter the values in the fields as below:

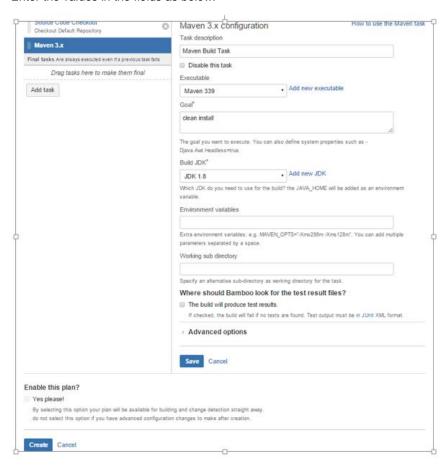

a. Enter the task description and select the executable (Maven 3.x).

**Note:** If Maven 3.x is not configured and not available in executables dropdown, then click **Add new executables** and enter the values based on the Maven's home directory.

- b. Enter the Goal, and Build JDK.
- c. Uncheck 'The build will produce test results' option.

**Note:** If you select the checkbox to produce test result then built will fail when there is no test available. The Advanced option should not be changed/modified.

d. Click Save.

Note: Make sure to uncheck the checkbox under the Enable this plan? option.

4. Click Create to complete.

#### Plan Configuration screen is displayed as below:

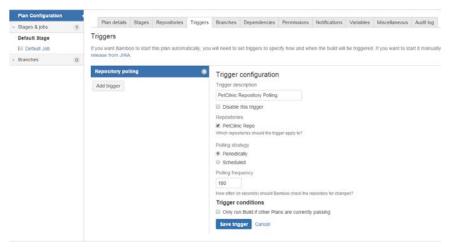

- 1. Select Trigger tab
- 2. Click Add trigger
  - a. Enter the Trigger description
  - b. Make sure corresponding repository is checked
  - c. Select the polling strategy (Periodically/ Scheduled)
  - d. Enter the polling frequency in seconds
  - e. Click Save trigger
- 3. Go to Build > All build plans.
- Navigate to the newly created plan and click edit / icon.
- 5. Navigate to Stages & jobs > Default Stage > Default Job.
- 6. Select the default job and click Artifact tab.
- 7. Click Create definition.
  - a. Enter the Artifact definition name.
  - b. Enter the **copy pattern** for the artifacts that is required during deployments using the plugin (\*\*/\*.json, \*\*/\*.war).
  - c. Enable the Shared checkbox for successfully build.
  - d. Click Create to confirm.

## Creating deployment plan for Codar

- 1. Click Create > Create deployment project.
- 2. Enter the **Deployment name** and description (optional).
- 3. Select the **Build plan** that was created in the previous section.
- 4. Select the radio button for main plan branch.
- 5. Click Create Deployment project.

#### Creating Environment

Once the Deployment project is created, you need to add environment for the same.

1. Click Add Environment.

- 2. Enter the Environment name and description (optional).
- 3. Click Continue to task setup to proceed.

#### Adding Task

After creating the environment, you will be directed to Add Codar task for the plan.

- 1. Click Add Task.
- 2. Select the Codar Task plugin from the available options in the Task types.
- 3. Enter the values in the fields as below:

All fields marked with an asterisk are mandatory.

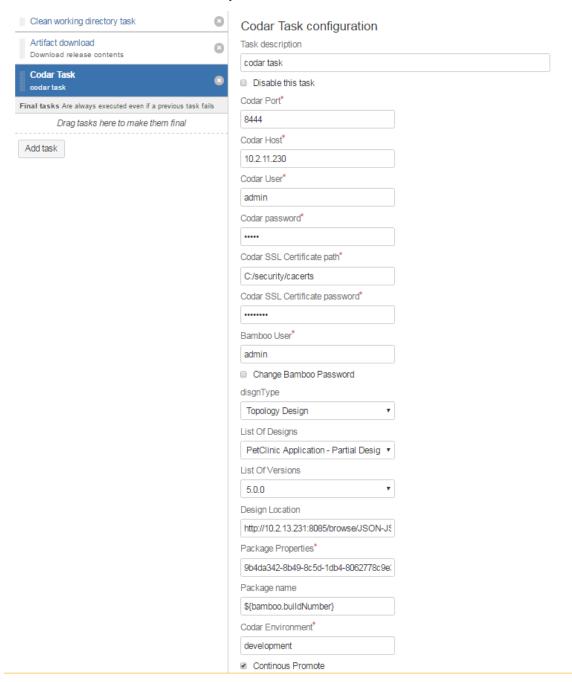

- a. Task description (Optional).
- b. Codar Port The Port number the Codar application is listening to.

- c. Codar Host Host name or IP address of the server on which Codar is installed.
- d. Codar User Name of the user that has administrative privileges in Codar.
- e. Codar password Password of the Codar user.
- f. Codar SSL Certificate path Enter SSL certificate path for Codar and pick up the certificate from the Codar setup.
- Godar SSL Certificate password Enter the SSL certificate keystore password for Codar. (By Default the OOTB password is changeit).
- h. Bamboo User name and password.
- designType Type of application design (Topology or Sequenced).
- j. List of Designs Based on the application type selected, this field lists the designs available for deployment here. Select the appropriate design. If you do not select a design, the task will not be saved.

When editing a task, you must provide the Codar password and certificate password again to get the design list, then select the appropriate design to save the task.

- List of Versions Based on the design selected, this field lists the available application design versions. Select the appropriate version.
- Design Location Go to Build > All build plans, select the successful build of the plan and click Artifacts tab, click
   Design, copy the location and replace the built number with \${bamboo.buildNumber}}

```
E.g. Original location: http://10.10.0.161:8085/artifact/HPEV-PET/shared/build 5/Design/designs/PetClinic_Application_on_vCenter_Siva.json
```

```
Replaced the build number: http://10.10.0.161:8085/artifact/HPEV-PET/shared/ build-
${bamboo.buildNumber}/Design/designs/PetClinic_Application_on_vCenter_Siva.json
```

m. Package Properties and Package name – This value comprises three sections; component ID or name, property name, and property value.

<u>Component Name</u>: Name or ID of the component in the application design. The component name can be obtained from the design. To obtain the component ID, export the design in JSON format using the designer. For example, the component ID of the PetClinic application can be:

```
PetClinic_Application__VERSION__1__GROUPID__com.hp.csa.type0001.
```

<u>Property name</u>: This is the property name and not the display name. Property name can be retrieved using the REST\_API call <codar url>/api/codar/app-package/<packageid>/properties. Refer to the API Reference Guide for more information.

<u>Property value</u>: Value of the property that must be parameterized.

```
E.g. Original location: efc90fde-c75c-d5e5-bd3e-
7f7ce358e2e2;artifacturl;http://10.10.0.161:8085/artifact/HPEV-
PET/shared/build5/App/target/petclinic.war
Replaced the build number: 7f7ce358e2e2;artifacturl;http://10.10.0.161:8085/artifact/HPEV-
```

Replaced the build number: /i/ce358e2e2;artifactur1;http://lo.lo.lol.161:8085/artifact/HPEV-PET/shared/build-\${bamboo.buildNumber}/App/target/petclinic.war

- n. Codar Environment Environment in which the provider to be used for deployment is contained. Environments are created in the **Resource provider** tile under Codar. For details about environments, see the Codar Online Help.
- 4. Select the checkbox for **Continuous promote**.
- Click Save to confirm.

#### Deploying the Project/ Plan

1. Click Back to deployment project after adding the Codar task

Note: You can also Go to Deploy > All deployment Projects and select the build to be deployed.

- 2. Click **Triggers** to deploy the successful build plan automatically.
  - a. Click Add trigger.

- b. Select After successful built plan to trigger the deployment post new build.
- c. Enter Trigger Description.
- d. Click Save trigger.

Note: You can click **Deploy** icon if manual deployment is required.

## Send documentation feedback

If you have comments about this document, you can contact the documentation team by email.

If an email client is configured on this system, click the link above and an email window opens. Add subject and your feedback to the email, and click send. If no email client is available, copy the information above to a new message in a web mail client, and send your feedback to clouddocs@hpe.com.

We appreciate your feedback!